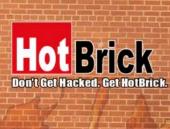

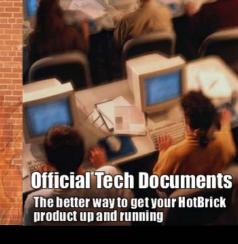

Firewall HotBrick LB-2 / LB-2 VPN / VPN 800/2

**Users Guide** 

Specific LB-2 / LB2 VPN / VPN 800 setups for most major ISPs

USA

7243 NW 54th Street 33166 Miami, FL www.hotbrick.com support@hotbrick.com

Download from Www.Somanuals.com. All Manuals Search And Download.

EUROPE

Generatorstraat 26 Hengelo (Ov), 7556 RC Amsterdam - Netherlands www.hotbrick.nl support@hotbrick.nl BRAZIL

Francisco Tramontano, 100 05686-010 São Paulo/SP www.hotbrick.com.br suporte@hotbrick.com.br

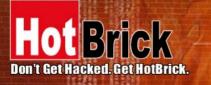

USA 7243 NW 54th Street Miami, FL 33166 www.hotbrick.com

support@hotbrick.com

EUROPE Generatorstraat 26 Hengelo (Ov), 7556 RC Amsterdam Netherlands

www.hotbrick.nl

BRAZIL
Francisco Tramontano, 100
05686-010 — São Paulo/SP
www.hotbrick.com.br
suporte@hotbrick.com.br

## Specific LB-2/LB2 VPN/ VPN 800 setups for most major ISPs

This guide was constructed to aid you through all types of configurations used by most major ISPs, and set them up on your LB-2, LB-2 VPN, or VPN 800

**Bell South** 

**Connection Type: PPPoE** 

Bell South uses the PPPoE protocol which requires you to input a user name and password. If you used any software to connect to the internet please uninstall it now as you will no longer need it. Once you have done that, login to the LB2/LB2 VPN/VPN 800 WAN Router by going to <a href="http://192.168.1.1">http://192.168.1.1</a> using your favorite web browser. Set the connection type to PPPoE and input your user name and password into this PPPoE field, leave PPTP unchecked. Press the Submit button at the bottom of the page and you are done. Also, set the Echo Retry to 90 seconds under Advanced Port, Port Options menu.

Comcast

**Connection Type: Dynamic IP** 

During the installation of your cable internet services, the installer should have paperwork with your registration information, copy down MAC address or Adapter Address from that a piece of paper. If you do not have this information, you can find out your MAC address by going to Start>Run, type in CMD and press enter. In the Command Prompt enter ipconfig/all and write down your MAC address. Once you have done that, login to the LB2/LB2 VPN/VPN 800 WAN Router by going to <a href="http://192.168.1.1">http://192.168.1.1</a> using your favorite web browser. Set the Connection type as Dynamic IP and scroll down to Optional. In the MAC address field , type in that MAC address separated by hyphens. (Example: 0F-0F-0F-0F-0F). Press the Submit button at the bottom of the page and you are done.

Cox

**Connection Type: Dynamic IP** 

During the installation of your cable internet services, the installer should have paperwork with your registration information. The next step is to copy down the Domain Name from that piece of paper. You may also call Cox to find out your Domain name. Once you have done that, login to the LB2/LB2 VPN/VPN 800 WAN Router by going to <a href="http://192.168.1.1">http://192.168.1.1</a> using your favorite web browser. Set your connection type as Dynamic IP and scroll down to Optional. In the Domain Name field enter your Domain Name. Press the Submit button at the bottom of the page and you are done.

Earthlink

**Connection Type: PPPOE** 

Earthlink uses the PPPoE protocol which requires you to input a user name and a password. If you used any software to connect to the internet please uninstall it now as you will no longer need it. Once you have done that, login to the LB2/LB2 VPN/VPN 800 WAN Router by going to

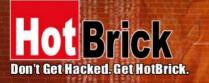

USA 7243 NW 54th Street Miami, FL 33166 www.hotbrick.com support@hotbrick.com

Generatorstraat 26 Hengelo (Ov), 7556 RC Amsterdam Netherlands www.hotbrick.nl

EUROPE

BRAZIL
Francisco Tramontano, 100
05686-010 — São Paulo/SP
www.hotbrick.com.br
suporte@hotbrick.com.br

http://192.168.1.1 using your favorite web browser. Set the connection type to PPPoE and input your user name and password into the PPPoE field leave PPTP unchanged. Press the Submit button at the bottom of the page and you are done.

**SBC** 

Connection Type: PPPoE

SBC uses the PPPoE protocol which requires you to input a user name and password. If you used any software to connect to the internet please uninstall it now, as you no longer need it. Once you have done that, login to the LB2/LB2 VPN/VPN 800 WAN Router by going to <a href="http://192.168.1.1">http://192.168.1.1</a> using your favorite web browser. Set the connection type to PPPoE and input your user name and password into the PPPoE field, leave PPTP unchecked and press the Submit button at the bottom of the page and you are done.

Road Runner Connection Type: Dynamic IP

During the installation of your Cable internet services, the installer should have paperwork with your registration information, copy down Domain Name from that piece of paper. You may also call Road Runner to find out your Domain Name. Once you have done that, login to the LB2/LB2 VPN/VPN 800 WAN Router by going to <a href="http://192.168.1.1">http://192.168.1.1</a> using your favorite web browser. Set your connection type as Dynamic IP and scroll down to Optional. In the Domain Name field, enter your Domain Name. Press the submit button at the bottom of the screen and you are done.

Free Manuals Download Website

http://myh66.com

http://usermanuals.us

http://www.somanuals.com

http://www.4manuals.cc

http://www.manual-lib.com

http://www.404manual.com

http://www.luxmanual.com

http://aubethermostatmanual.com

Golf course search by state

http://golfingnear.com

Email search by domain

http://emailbydomain.com

Auto manuals search

http://auto.somanuals.com

TV manuals search

http://tv.somanuals.com